## **HOW TO VIEW INVESTMENT PROSPECTUS**

Sign in to [https://www.ebcsolutions.com/.](https://www.ebcsolutions.com/)

Select which plan you'd like to view.

## **To view current investment prospectus.**

From the Benefit Details page (Homepage), click "Manage Investments." Click details to the right of the investment name.

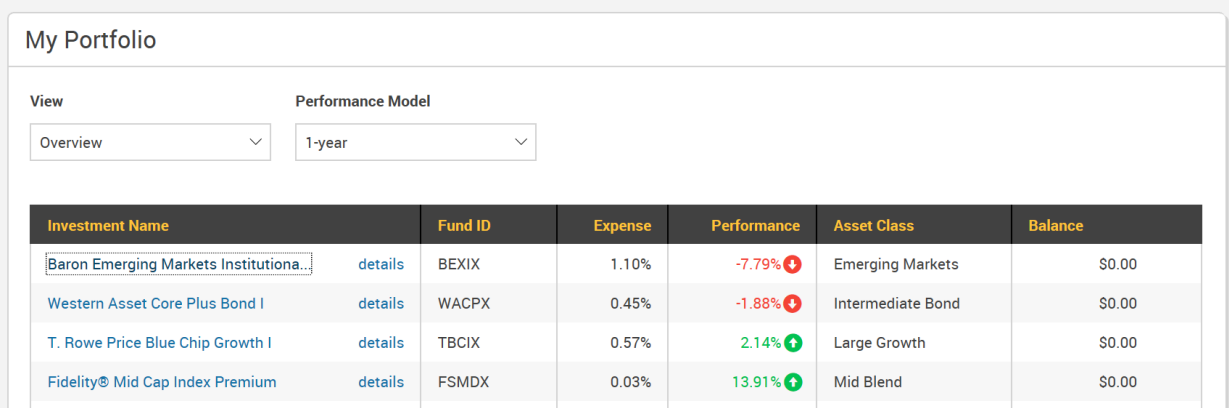

## **To view all investment options prospectus**

From the Benefit Details page (Homepage), click "Manage Investments," then click ''Change Elections." Check the "Include" Box, then click details to the right of the investment name.

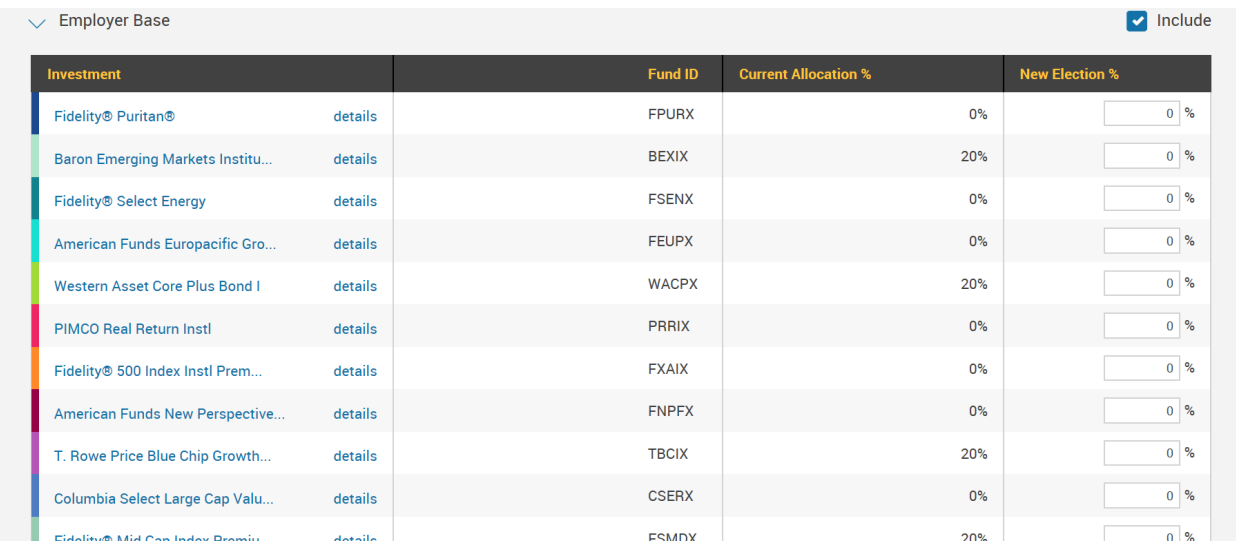

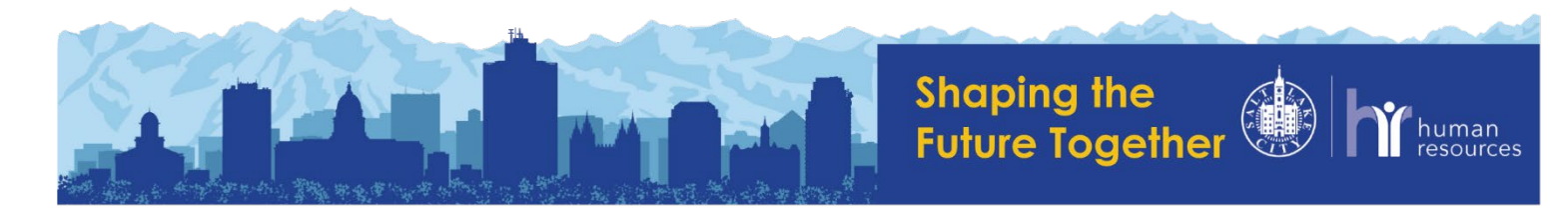